#### INSTALACION

PASOS: CONFIGURACIÓN DE SERVIDOR Y CREACIÓN DE VOLUMEN

Paso 1: Instalando los paquetes glusterfs-server y xfsprogs en ambos servidores con el comando

#apt install glusterfs-server xfsprogs

## Paso 2: creando la partición xfs

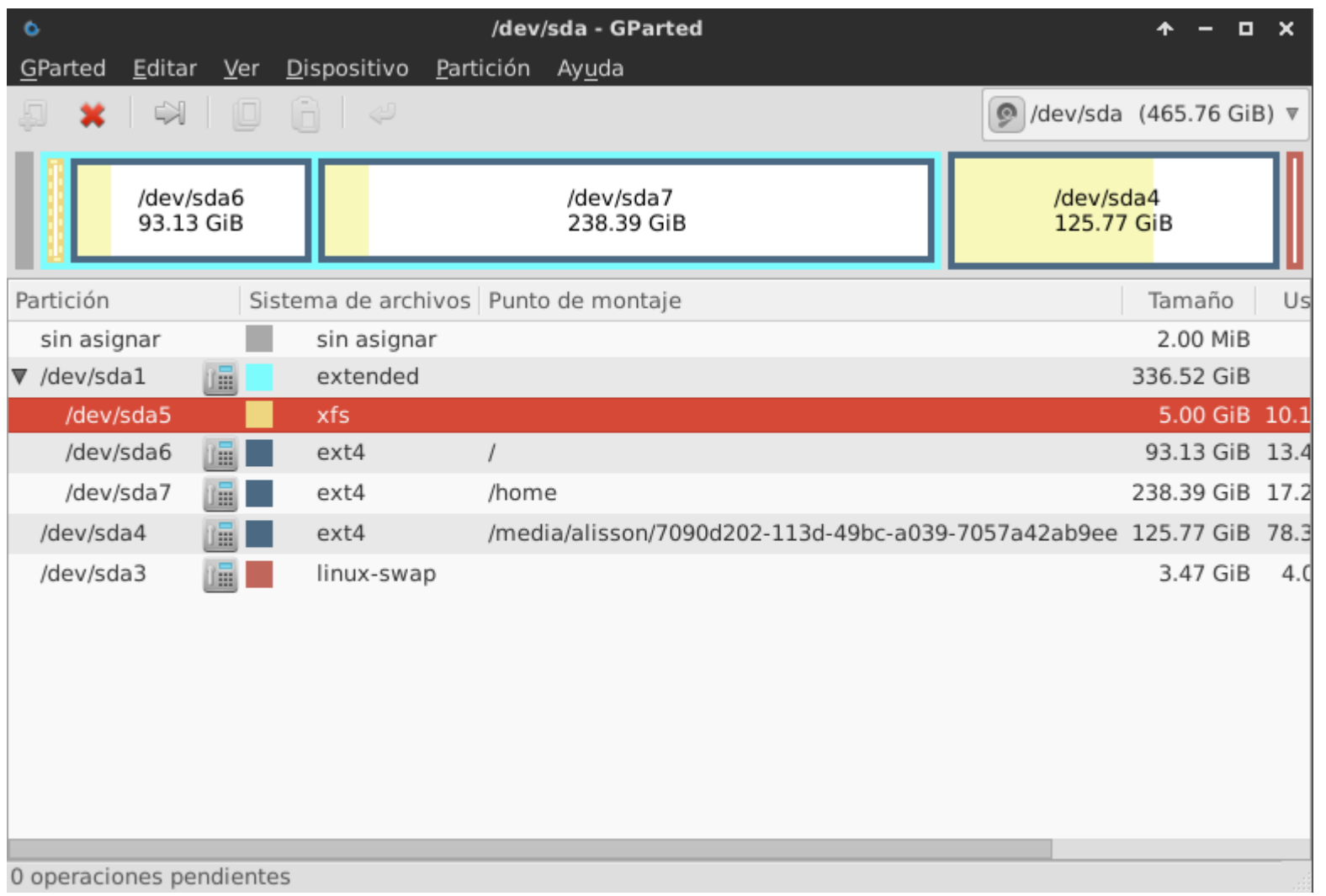

Paso 3: Editar el archivo fstab para montar automáticamente la partición xfs en la carpeta creada en /export

|root@alypc:/home/alisson# echo "/dev/sda5 /export/sda5 xfs defaults  $0 \degree$  >> /etc/fstab

luego de ese comando reiniciamos el servidor

# Paso 4 : editar el archivo host para agregar los servidores y manejarlos con nombres en lugar de ip

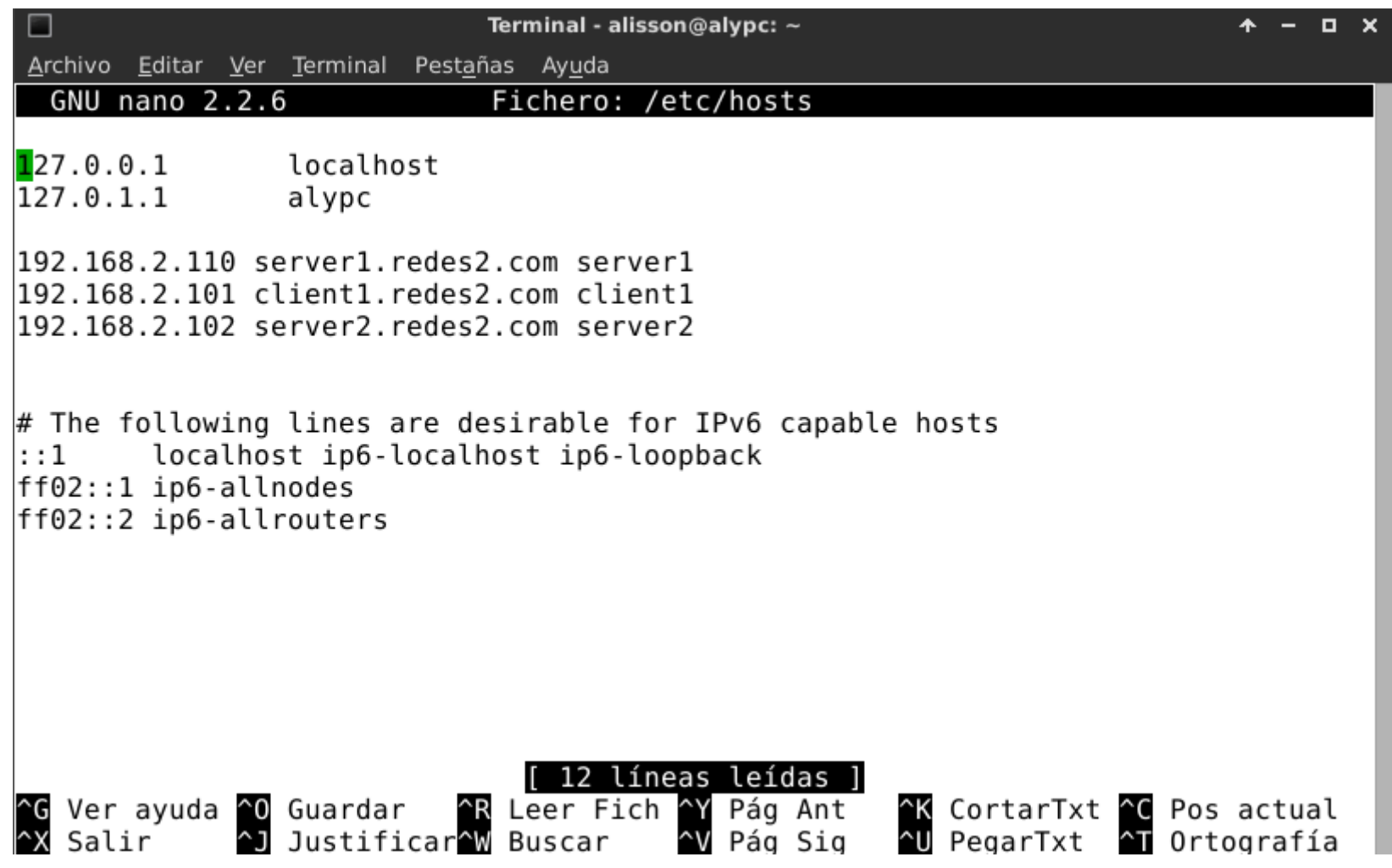

## Paso 5 y : Conectando ambos servidores con el comando gluster peer probe server y luego comprobando su estado con el comando gluster peer status

root@alypc:/home/alisson# gluster peer probe server4 peer probe: success. root@alypc:/home/alisson# gluster peer status Number of Peers: 1

```
Hostname: server4
Uuid: c176154a-9f06-4b7e-afcc-9339f5e113c6
State: Peer in Cluster (Connected)
root@alypc:/home/alisson#
```
#### Paso 6: Creando el volumen con los brick en ambos servidores con el siguiente comando, donde redes2 es el nombre del volumen, replica 2 el numero de brick o replicas que tendra.

|root@alypc:/home/alisson# gluster volume create redes2 replica 2 transport tcp s erver1:/export/brick server4:/export/brick force volume create: redes2: success: please start the volume to access data root@alypc:/home/alisson#

si se ejecuta correctamente nos mostrara el mensaje "Please start the volumen to access data" por favor iniciar el volumen para acceder a los datos"

## Paso 7: Iniciamos el volumen con el comando gluster volume start redes2

root@alypc:/home/alisson# gluster volume start redes2 volume start: redes2: success  $|root@alypc://home/alisson#|$ 

#### Paso 8: Verificamos el status y la información del volumen con los comandos gluster volume info y gluster volume status

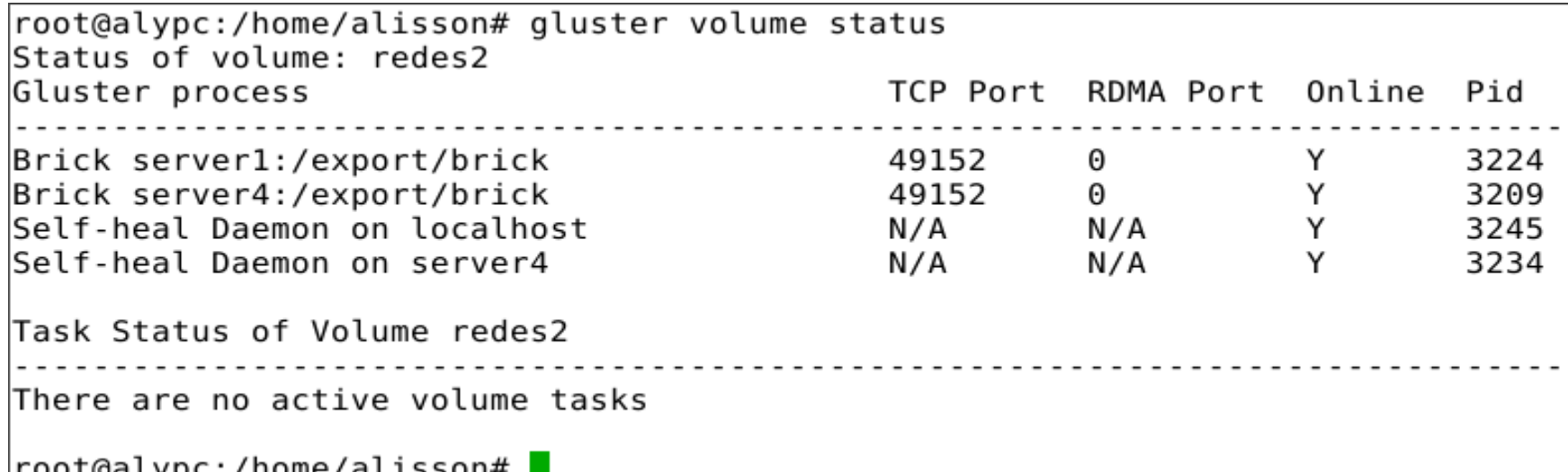

```
root@alypc:/home/alisson# gluster volume info
Volume Name: redes2
Type: Replicate
Volume ID: ccf7cdd3-5a19-48d4-b1c8-95d14868c938
Status: Started
Snapshot Count: 0
Number of Bricks: 1 \times 2 = 2Transport-type: tcp
Bricks:
Brick1: server1:/export/brick
Brick2: server4:/export/brick
Options Reconfigured:
transport.address-family: inet|
\sf{Infs.disable:} on
performance.client-io-threads: off|
|root@alvpc:/home/alisson#|
```
## PASOS CLIENTE:

Paso 1: Instalamos el cliente de gluster con el comando

#apt install glusterfs-client

Paso 2: Creamos un directorio con el comando mkdir /mnt/gluster, donde se montara el volumen Redes2

root@alypc:/home/alisson# mkdir /mnt/gluster root@alypc:/home/alisson# mount.glusterfs server4:/redes2 /mnt/gluster/ root@alypc:/home/alisson#

Paso 3: Montamos el volumen Redes2 con el comando:

# mount.glusterfs server:/redes2 /mnt/gluster/

#### Paso 4: Para comprobar si funciona correctamente

creamos un directorio "Documentos" dentro de la carpeta gluster y le damos permisos de lectura y escritura con chmod, y creamos un archivo "prueba1" con el comando touch

```
|root@alypc:/home/alisson# mkdir /mnt/qluster
/root@alypc:/home/alisson# mount.glusterfs server4:/redes2 /mnt/gluster/
root@alypc:/home/alisson# mkdir /mnt/gluster/Documentos
|root@alypc:/home/alisson# chmod 777 -R /mnt/gluster/
root@alypc:/home/alisson# touch /mnt/gluster/Documentos/pruebal
|root@alypc:/home/alisson# ls /mnt/gluster/Documentos/
prueba1
|root@alypc:/home/alisson#
```
## El archivo "prueba1" deberá aparecer en todos los clientes al haberse replicado como lo pudimos comprobar al verificar en el segundo cliente

root@server2:/home/redes2# ls /mnt/gluster/Documentos/ pruebal root@server2:/home/redes2#